# Sistem eLPPB

#### MODUL RESET KATA-LALUAN DAN PENDAFTARAN

SYED YAHYA MOHD SALLEH

# 1. RESET-KATA LALUAN / PENDAFTARAN

- 1.1. Borang Reset Kata-Laluan / Pendaftaran memberi keupayaan kepada Pengguna eLPPB menukar kata-laluan mereka dan kalau ini adalah pengguna baharu, pengguna berpeluang mendaftarkan diri dengan aplikasi eLPPB dan seterusnya membuat Permohonan Lesen.
- 1.2. Apabila pengguna masuk kedalam portal ini, pengguna tidak perlu log-in. Ini ialah portal Internet dan sesiapa sahaja boleh memasukinya.
- 1.3. Muka Utama portal ini akan dipaparkan seperti berikut:-

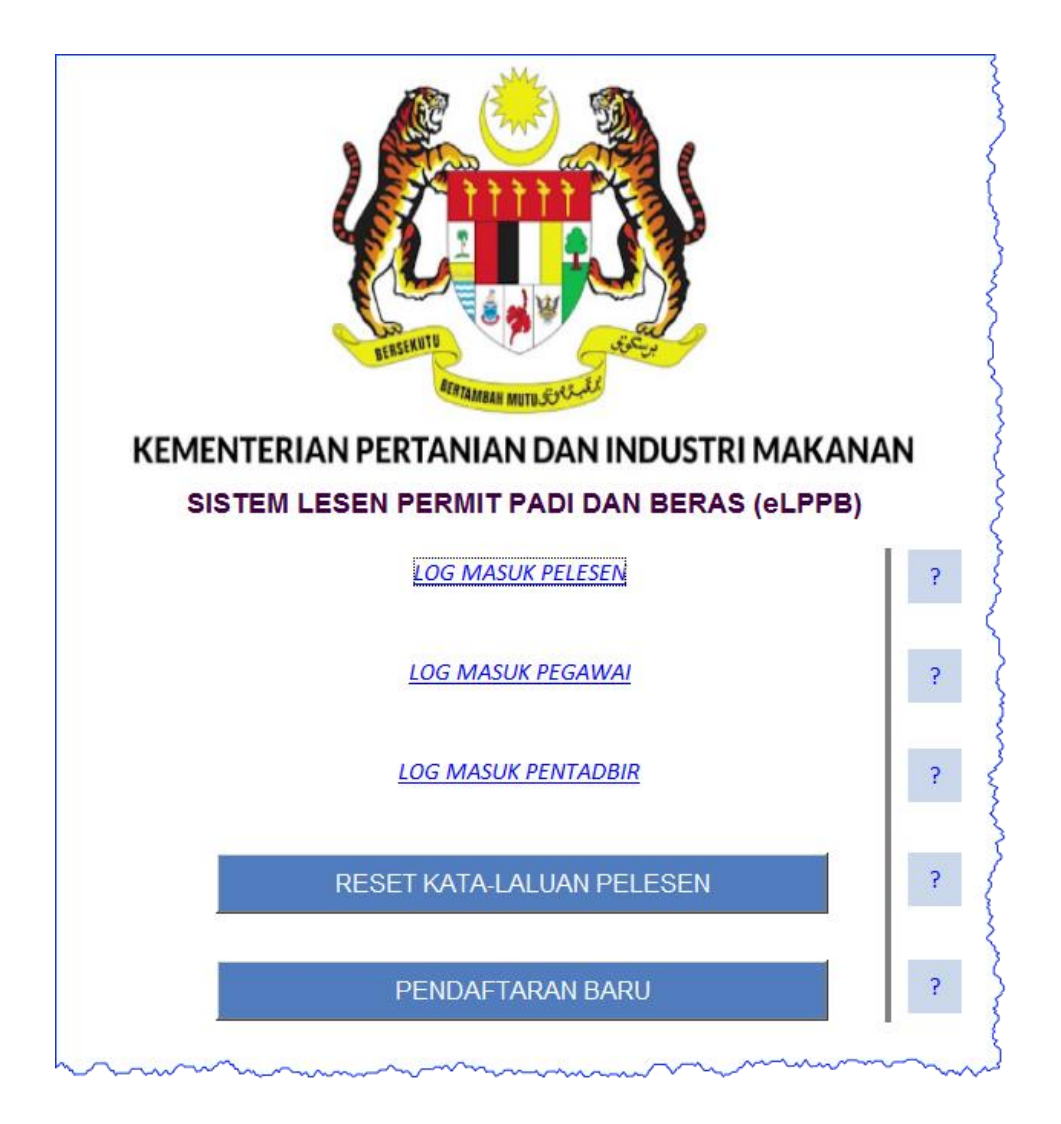

1.4. Didalam borang ini terdapat tiga (3) fungsi untuk log masuk kedalam eLPPB dan dua (2) fungsi pengurusan.

- 1.5. Fungsi LOG MASUK PELESEN, LOG MASUK PEGAWAI dan LOG MASUK PENTADBIR jika diklik akan membuka portal PELESEN, PEGAWAI dan PENTADBIRAN dimana pemohon akan diminta log-masuk untuk meneruskan proses.
- 1.6. Fungsi RESET KATA-LALUAN PELESEN digunakan untuk mengubah/menukar kata-laluan Pelesen sahaja. Fungsi ini tidak boleh digunakan oleh Pegawai.
- 1.7. Fungsi PENDAFTARAN BARU pula digunakan untuk mendaftar pengguna (Pelesen) baru eLPPB.

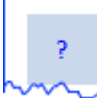

1.8. Didalam borang ini disediakan pautan **borong ini ialah pautan bantuan kepada fungsi yang sibelah kiri. Jika pautan ini diklik, maklumat** 

bantuan berkaitan dengan fungsi yang dipilih dipaparkan.

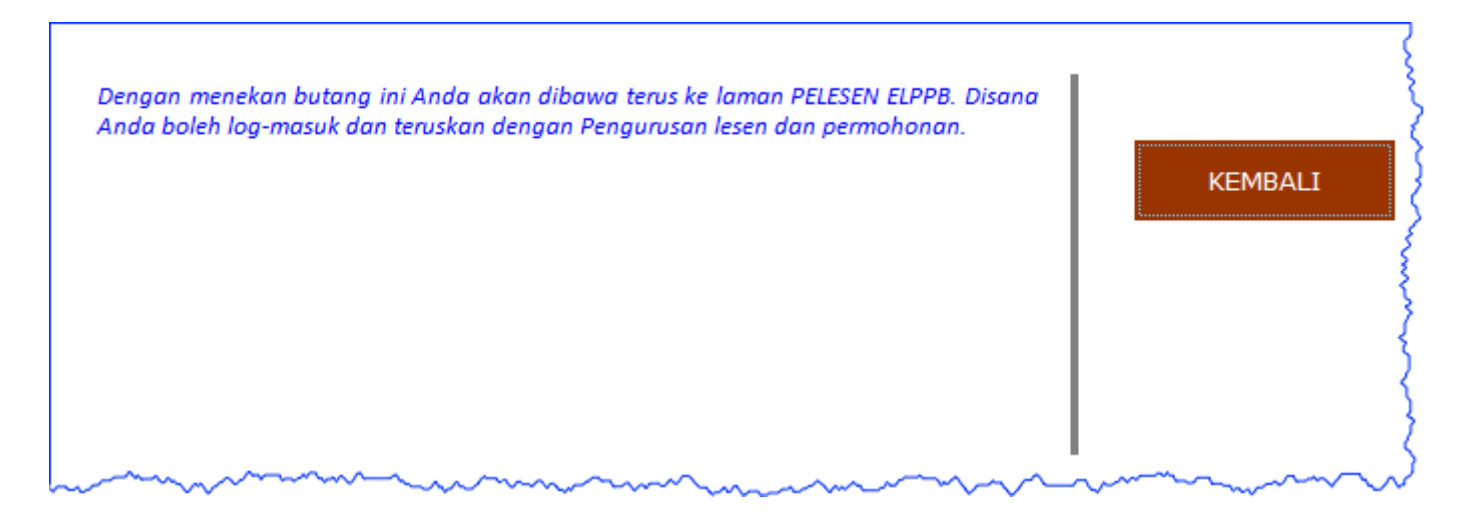

#### 2. LOG MASUK PELESEN

- 2.1. Ini ialah fungsi untuk log masuk kedalam portal Pelesen. Sesiapa sahaja yang ada akses kepada portal Pelesen boleh log masuk kedalam portal ini.
- 2.2. Klik kepada pautan LOG MASUK PELESEN.
- 2.3. Web browser akan dibuka dan anda akan diminta log masuk kemodul Pelesen.
- 2.4. Gunakan akaun dan kata-laluan Pelesen untuk masuk kemodul Pelesen.

### 3. LOG MASUK PEGAWAI

- 3.1. Ini ialah fungsi untuk log masuk kedalam portal Pegawai. Sesiapa sahaja yang ada akses kepada portal Pegawai boleh log masuk kedalam portal ini.
- 3.2. Klik kepada pautan LOG MASUK PEGAWAI.
- 3.3. Web browser akan dibuka dan anda akan diminta log masuk kemodul Pegawai.
- 3.4. Gunakan akaun dan kata-laluan pegawai untuk masuk kemodul Pegawai.

# 4. LOG MASUK PENTADBIR

- 4.1. Ini ialah fungsi untuk log masuk kedalam portal Pentadbiran. Sesiapa sahaja yang ada akses kepada portal Pentadbiran boleh log masuk kedalam portal ini.
- 4.2. Klik kepada pautan LOG MASUK PENTADBIR.
- 4.3. Web browser akan dibuka dan anda akan diminta log masuk kemodul Pentadbiran.
- 4.4. Gunakan akaun dan kata-laluan Pentadbir untuk masuk kemodul Pentadbiran.

#### 5. RESET KATA-LALUAN

- 5.1. Fungsi ini memberi keupayaan kepada Pelesen untuk menukar kata-laluan.
- 5.2. Pelesen boleh mengubah kata-laluan mereka dengan membekalkan MYID mereka (iaitu nombor akaun) bersama-sama dengan nombor telefon mudah alih yang telah didaftarkan kedalam sistem eLPPB sebelum ini. Jika Pelesen terlupa atau sudah tersilap memberikan nombor telefon mudah alih, Pelesen perlu meminta Pentadbir membuat penukaran yang betul sebelum boleh membuat Reset Kata-Laluan.

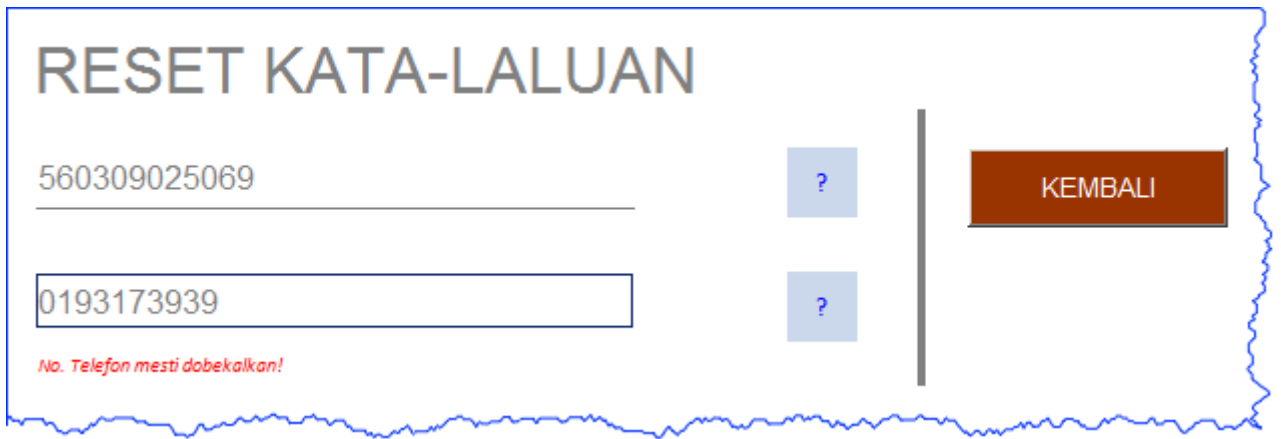

- 5.3. Masukkan MYID dan seterusnya masukkan nombor telefon mudah alih.
- 5.4. Jika MYID dan nombor telefon mudah sepadan sistem akan mempaparkan validasi kod SMS

(Sistem akan menghantar nombor enam digit kepada nombor telefon mudah alih yang telah didaftarkan Pelesen. Pelesen perlu dapatkan kod enam digit ini dengan membuka aplikasi SMS daripada telefon bimbit.)

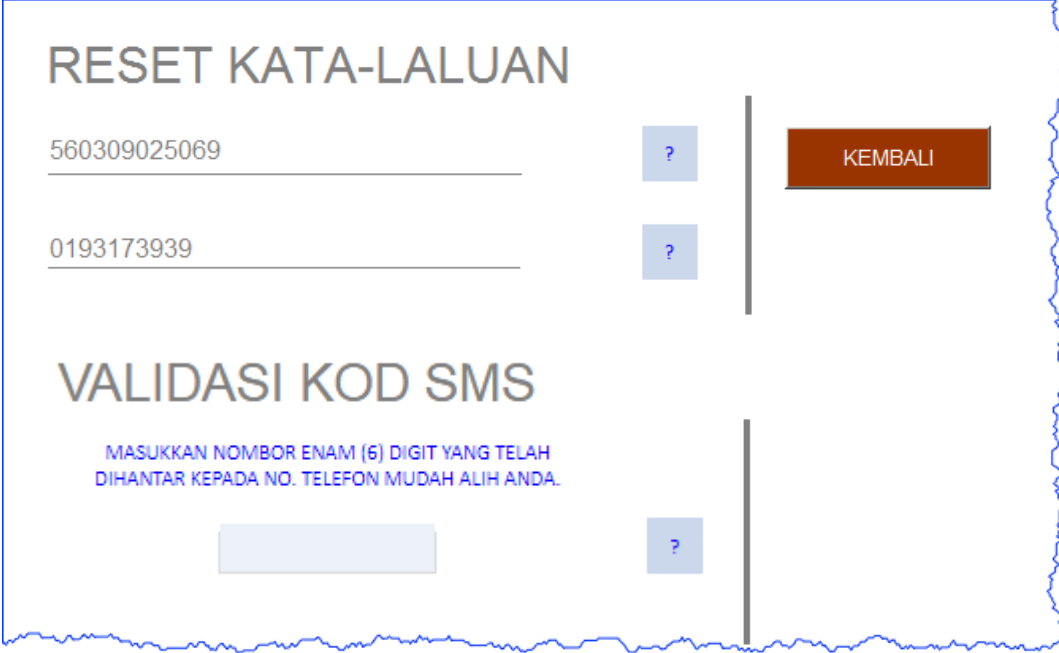

5.5. Jika nombor kod enam digit ini diterima oleh sistem, Pelesen akan dipaparkan dengan ruang dimana kata-laluan yang baharu boleh dimasukkan.

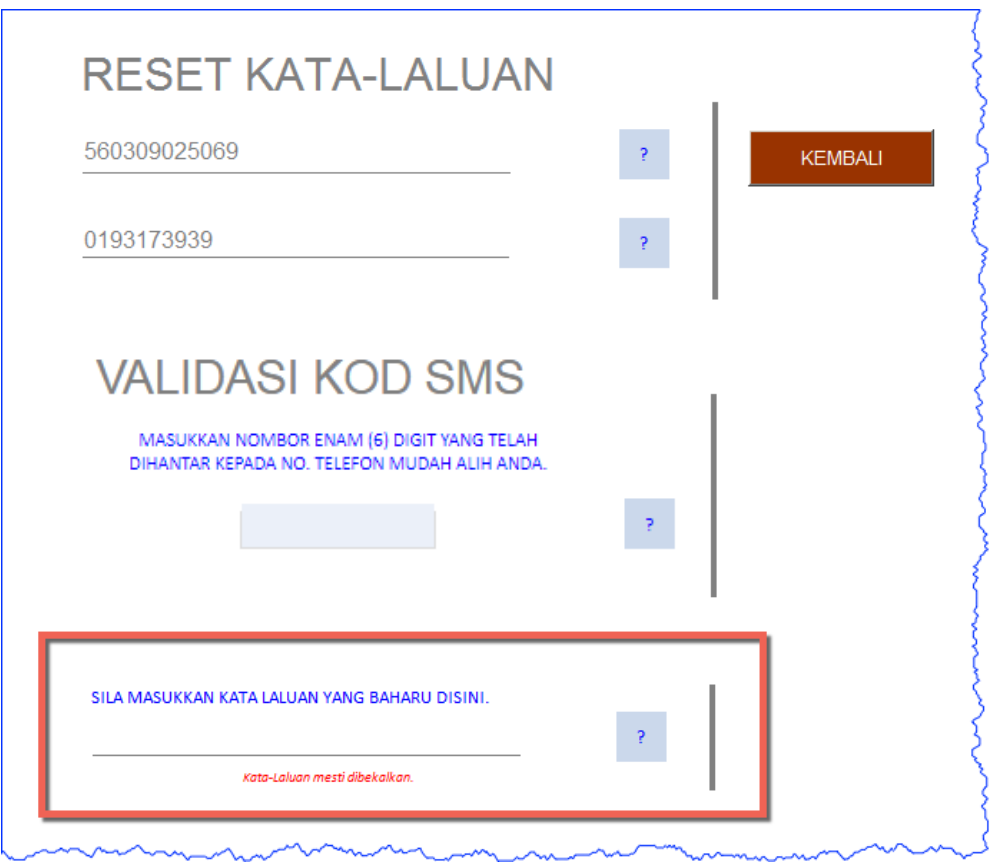

- 5.6. Masukkan kata-laluan yang baharu. Format kata laluan boleh didapati degan klik pada bantuan.
- 5.7. Jika kata-laluan diterima, Pelesen akan dipaparkan dengan butang TERUSKAN.

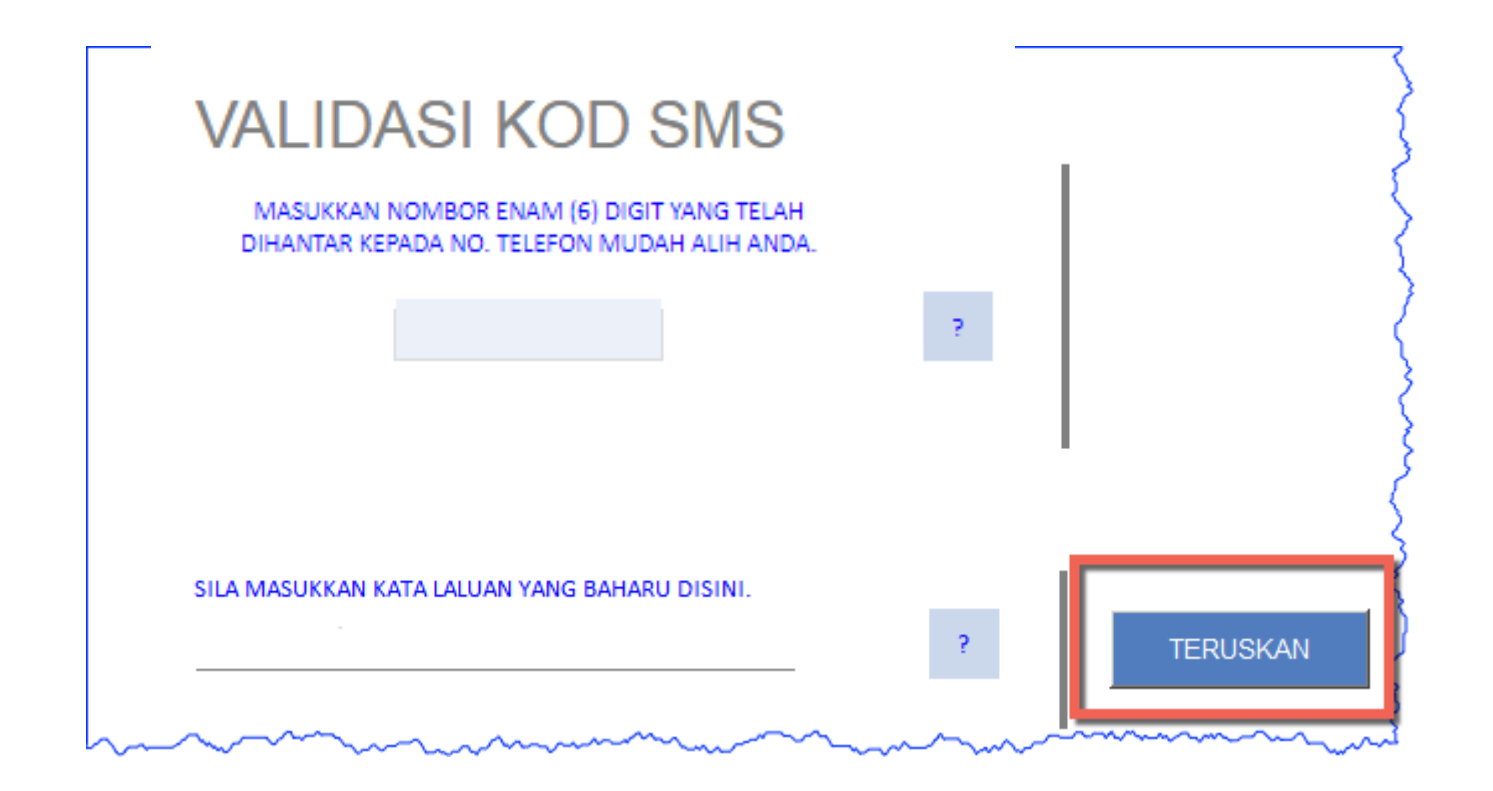

- 5.8. Jika sistem berjaya tukar kata-laluan tersebut, anda akan dikamlumkan.
- 5.9. Tekan butang KEMBALI untuk kembali ke Muka Utama

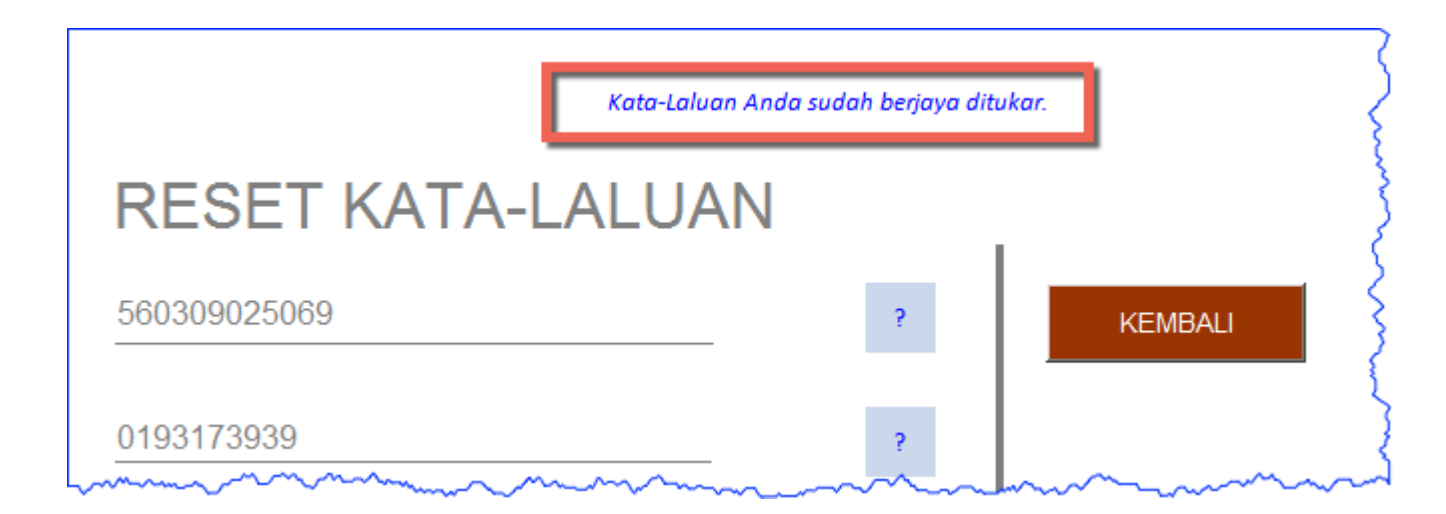

#### 6. PENDAFTARAN

- 6.1. Butang PENDAFTARAN meberi keupayaan kepada pengguna baharu untuk mendaftarkan diri untuk menggunakan sistem eLPPB.
- 6.2. Apabila butang PENDAFTARAN diklik, sistem akan pada mulany periksa sama ada nombor MYID yang diberikan sudah digunakan. Jika MYID belum digunakan, Pelesen boleh mula proses mendaftar dengan eLPPB.

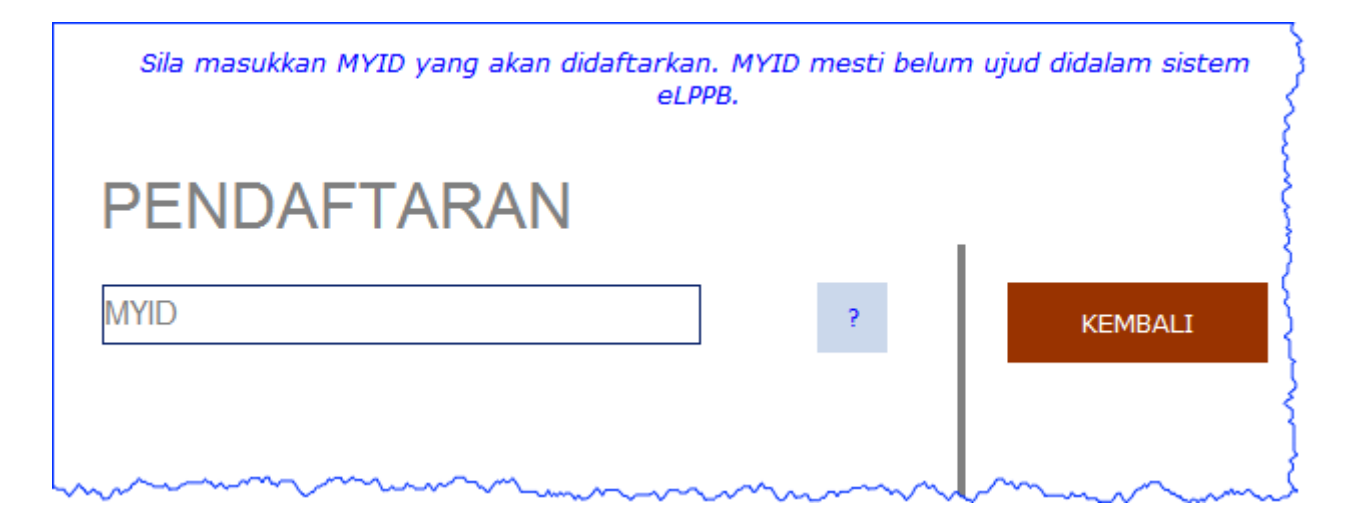

6.3. Masukkan MYID yang sudah digunakan. Sistem akan tolak MYID ini.

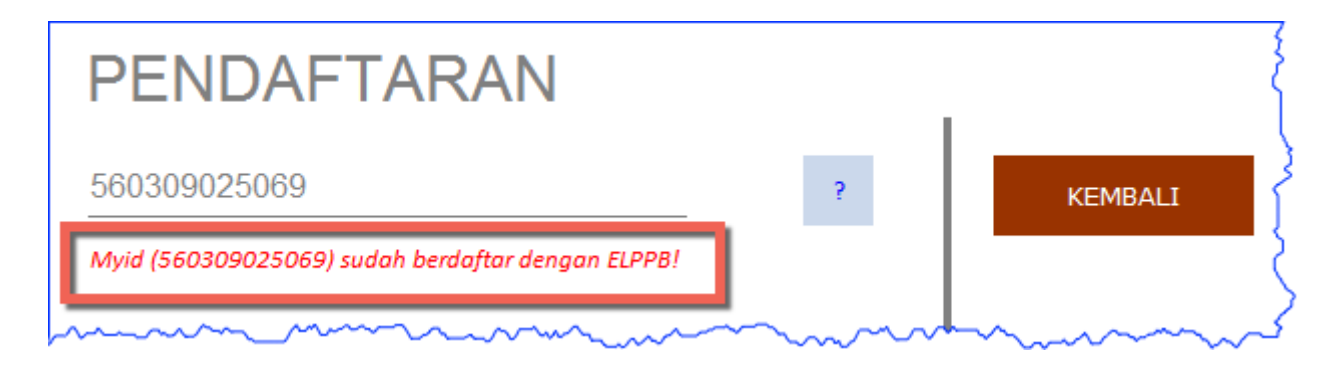

6.4. Masukkan MYID yang baharu dan sistem akan mempaparkan borang pendaftaran.

Perhatian:- Untuk borang baharu ini, Pelesen boleh memilih sama ada untuk menggunakan Bin/Binti/Anak kepada dan seterusnya untuk menyatakan nama bapa atau menggunakan TIDAK untuk tidak menggunakan nama bapa.

Jika Bin, Binti, dsb digunakan, Pelesen mesti memasukkan nama bapa didalam ruang yang disediakan. Jika tidak, ruang Nama Bapa tidak dipaparkan.

- 6.5. Masukkan maklumat yang diperlukan didalam borang pendaftaran ini.
- 6.6. Jika semua maklumat dimasukkan dengan betul, Pelesen akan dipaparkan dengan butang TERUSKAN.

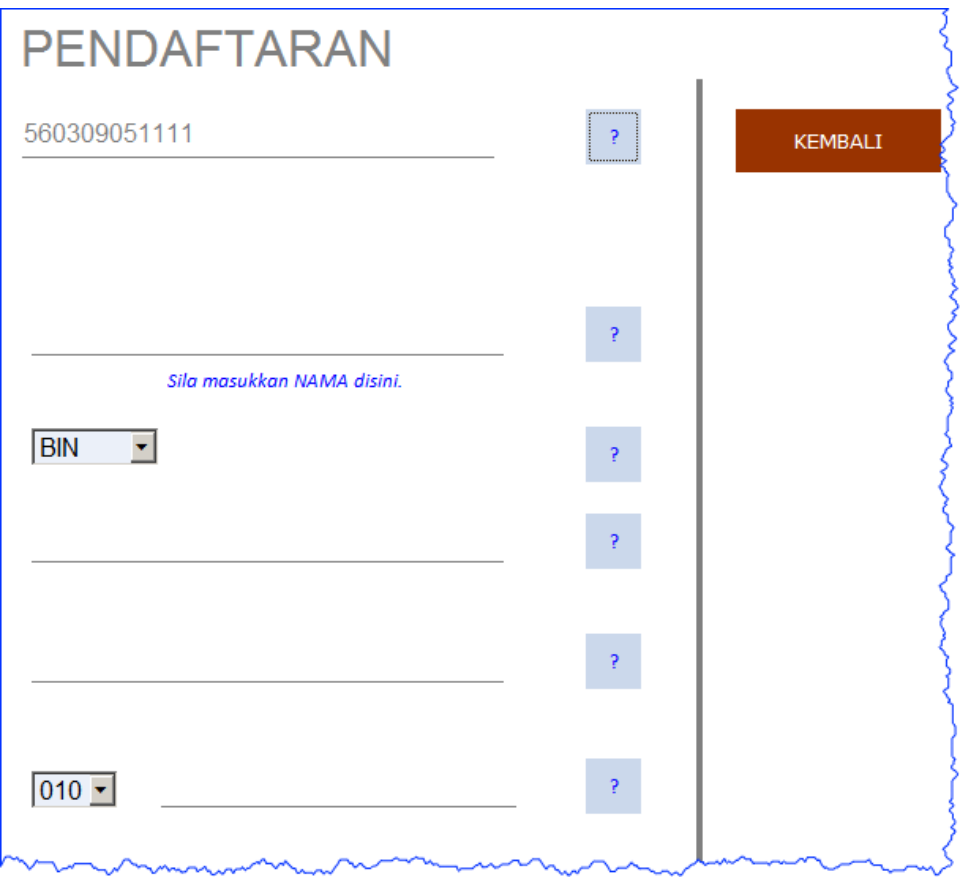

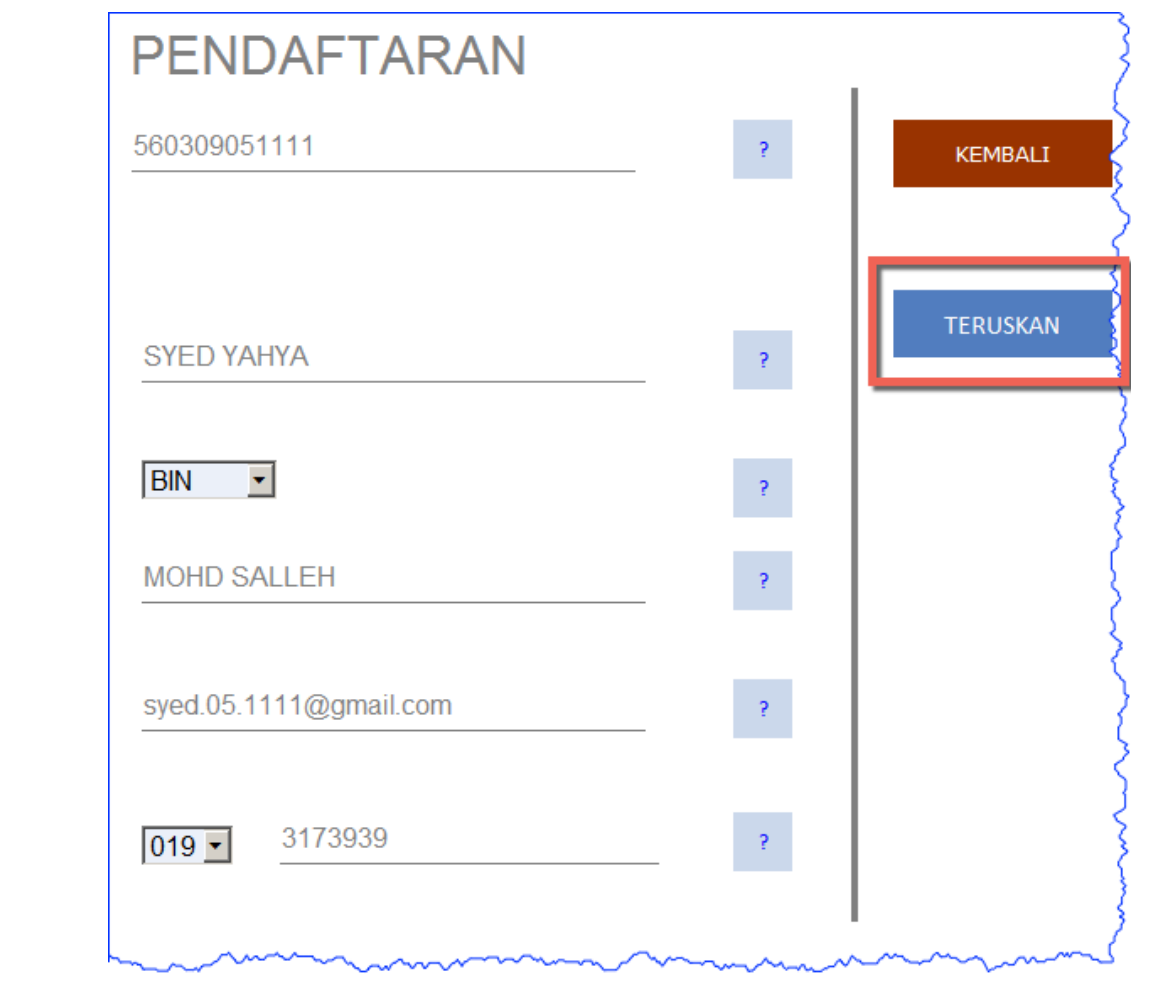

6.7. Setelah butang TERUSKAN ditekan, sistem akan mempaparkan borang VERIFIKASI KOD.

#### **Perhatian:-**

Sistem menghantar dua (2) kod enam digit kepada Pelesen. Satu kod dihantar kepada emel Pelesen dan satu kod lagi dihantar kepada nombor telefon bimbit pelesen.

Kod verifikasi emel diperlukan untuk memastikan Pelesen menggunakan emel yang boleh diakses oleh Pelesen.

Kod verifikasi SMS pula adalah untuk menentukan bahawa Pelesen memasukkan nombor telefon mudah alih yang boleh diakses oleh Pelesen.

- 6.8. Buka emel dan juga nombor telefon mudah alih dan dapatkan kod-kod yang diperlukan.
- 6.9. Masukkan kod-kod tersebut kedalam ruang yang disediakan.
- 6.10. Setelah kod yang betul dimasukkan, sistem akan mempaparkan butang TERUSKAN.

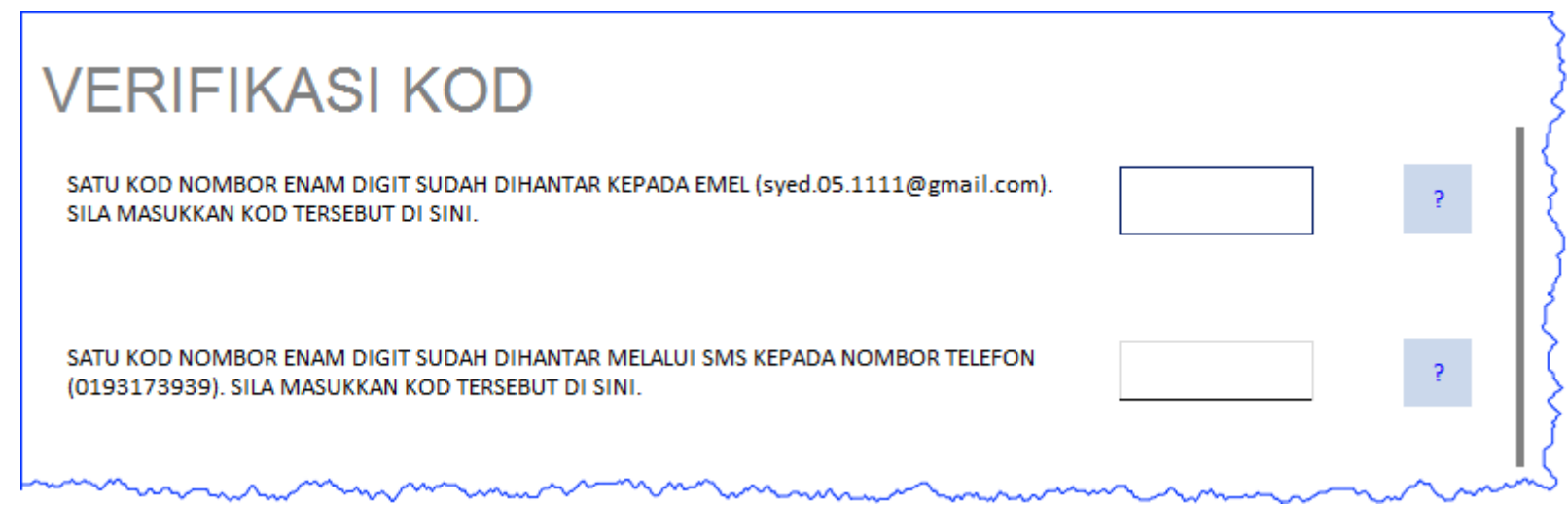

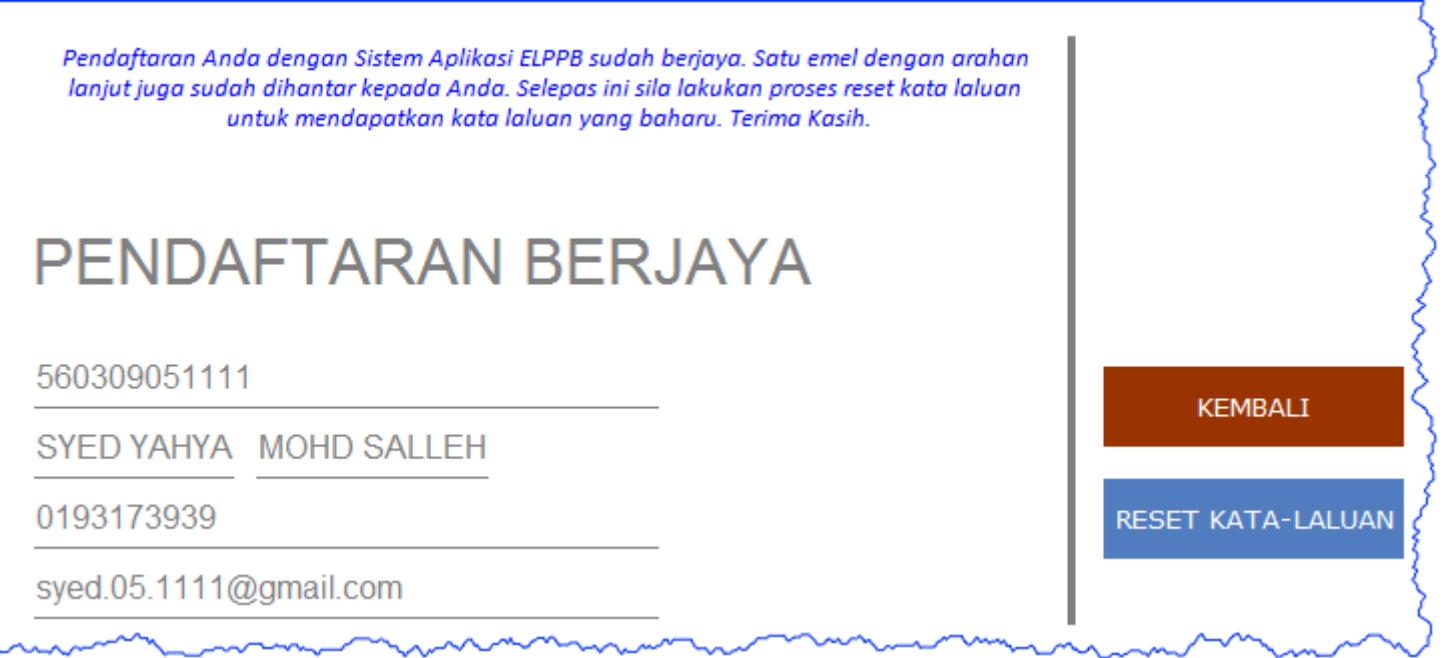

- 6.11. Setelah butang TERUSKAN ditekan, sistem akan mempaparkan maklumat yang telah didaftarkan.
- 6.12. Pastikan maklumat yang dipaparkan adalah betul.

#### Perhatian:-

Walaupun maklumat Pelesen sudah didaftarkan kedalam eLPPB, Pelesen masih belum boleh masuk kedalam sistem sehingga

Pelesen ynag baharu buat reset kata-laluan

6.13. Didalam borang PENDAFTARAN BERJAYA ini, Pelesen boleh terus klik kepada butang RESET KATA-LALUAN untuk memasukkan kata laluan yang baharu.Walaubagaimana pun jika Pelesen tidak buat reset kata-laluan, Pelesen masih boleh melakukannya pada bila-bila masa sahaja dengan memasuki portal ini dan lakukan proses reset kata-laluan.